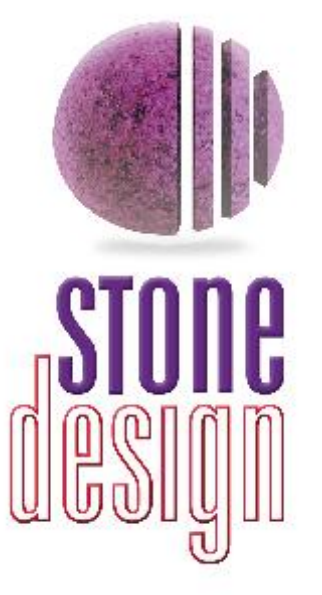

## **Online Manual** TimeEqualsMoney™ Online Manual

©2002 Stone Design Corp. All Rights Reserved.

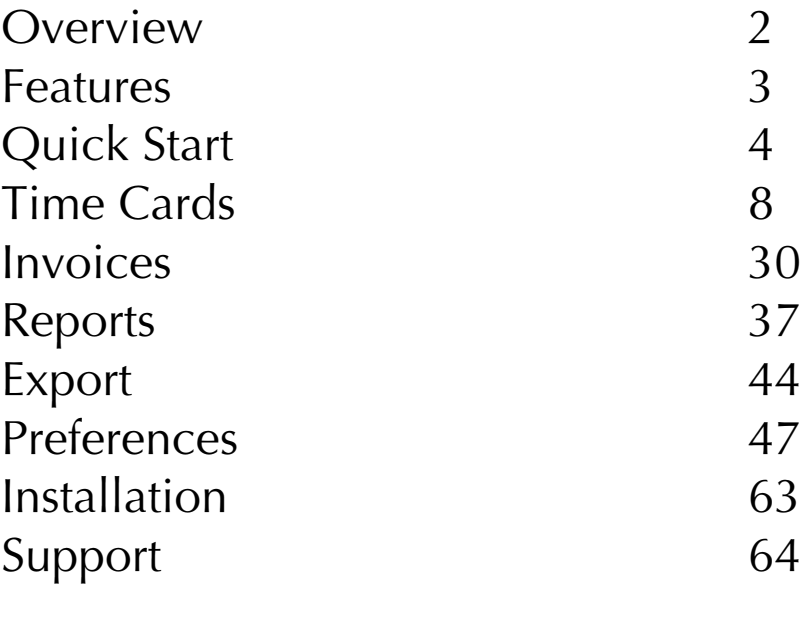

This document is searchable online from TimeEqualsMoney's Help menu.

## Time Management & Inv Time Management & Invoicing

TimeEqualsMoney™ by Stone Design is a consultant's best friend! Track work sessions for any number of clients. Pause and resume your work sessions. Track billable expenses. Instantly create customizable invoices and reports. Export the Instantly create castomizable <u>interest</u> and <u>reports</u>. <u>Export</u> and information to any enroadehoot or database. information to any spreadsheet or database.

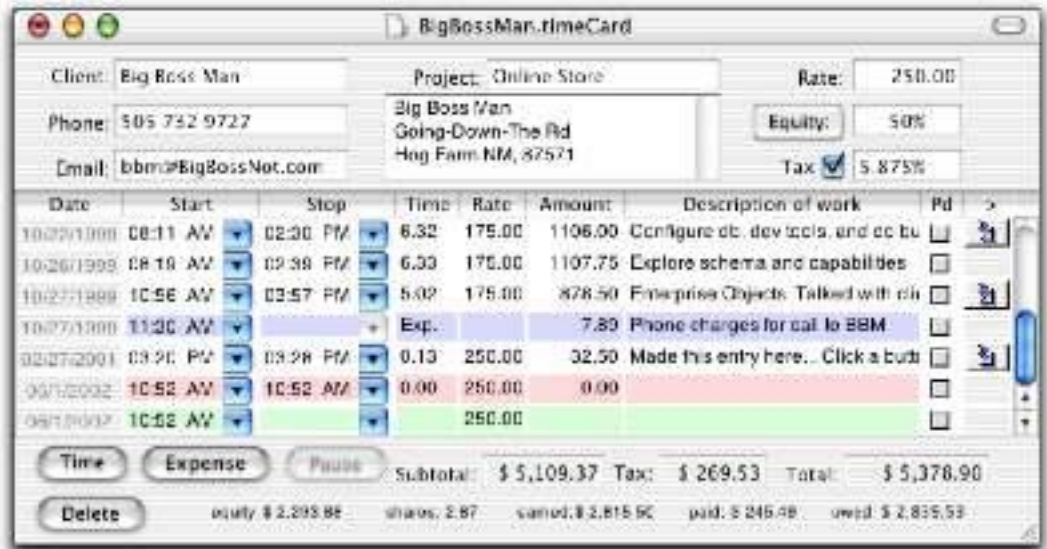

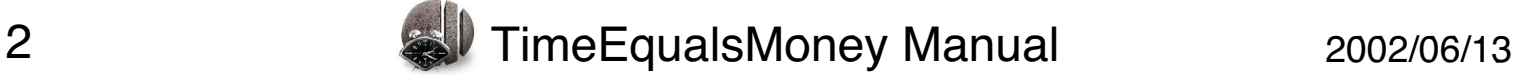

# TimeEqualsMoney<sup>™</sup> Features<br>• Track time to the minute

- 
- Enter "NOW" for start and stop times with the stop-watch feature
- Pause and resume individual time entries
- Choose whether resuming one time entry will pause other time entries
- Track expenses like mileage and other hard costs
- Set taxable items and variable tax rates
- Assign different rates for individual time entries
- Track payment in "Equity" and stock shares as well as cash
- Assign a file or folder to each time or expense entry to document your • Assign a file or folder to each time or expense entry to document your
- Easily reorder your time and expense entries
- Sort time and expense entries on any column
- Rearrange the columns on your time cards
- Instantly invoice unpaid time and expense entries
- Automatically add sequential invoice numbers to invoices
- Fully control the text in invoices and reports
- Set font used in invoices and reports
- Add your company logo to Rich Text invoices
- Generate reports on any time period
- Generate reports on multiple time cards
- Save, email and print your invoices and reports
- Transfer invoices to Create $\odot$  for further editing and layout
- Export your data for use in databases and spreadsheets
- Work in any currency

Swedish & Japanese

• Available in English, German, Spanish, French, Italian, Dutch, Danish, Swedish & Japanese

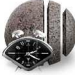

**Quick Start** The same per a sample Time Liplane Terry, as same to the same<br>them "Time Cards"—if you'd like to explore<br>TimeEqualsMoney's features before you set up your own TimeEqualsMoney's features before you set up your own documents.

#### 1. Choose File ->Sample Time Card.

This will bring up a TimeEqualsMoney time card, which represents the work done for an individual client.

2. Add a new time entry by clicking the **Time** button. The You can modify the start time by clicking the drop down menu and choosing Set... Notice that the time entry is green; this means that it's currently running and keeping track of this means that it's currently running and keeping track of your time.

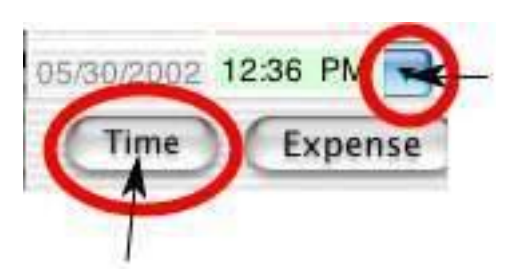

Click here to set the start time for the time entry for the time entry

Click here to create a new time entry

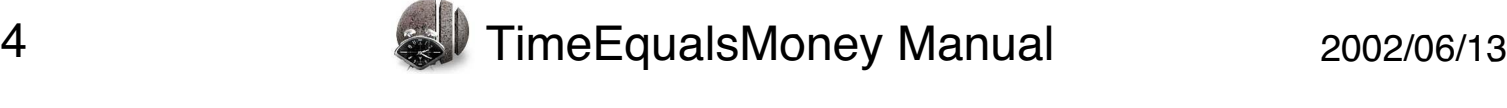

## **Quick Start**

3. Set the Stop time by clicking on the choosing Set... If you set a time later than the current time, you can see the  $\frac{1}{2}$ various earnings fields update.

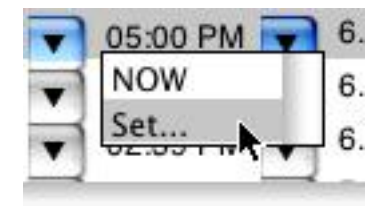

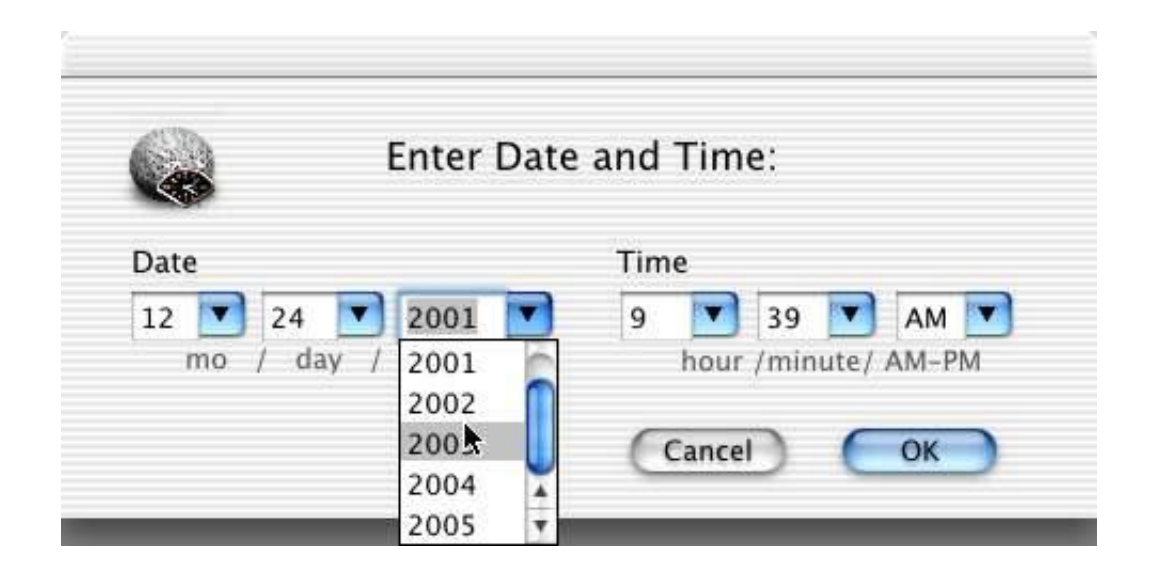

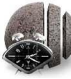

## **Quick Start**

4. Add a new non-time related expense entry by clicking the<br>**Expense** button. Enter the expense amount in the Amount column **Expense but the experimental column in the details in the Description column** and the details in the Description column.

Expense entries are colored **blue** and have the abbreviation "Exp." in the Time column.

 $\frac{1}{2}$  expenses associated with a job expenses associated with a job.

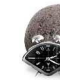

## **Quick Start**

all the unpaid items. This invoice uses Stone Design's logo; you can set your own in **TimeEqualsMoney->Preferences…**

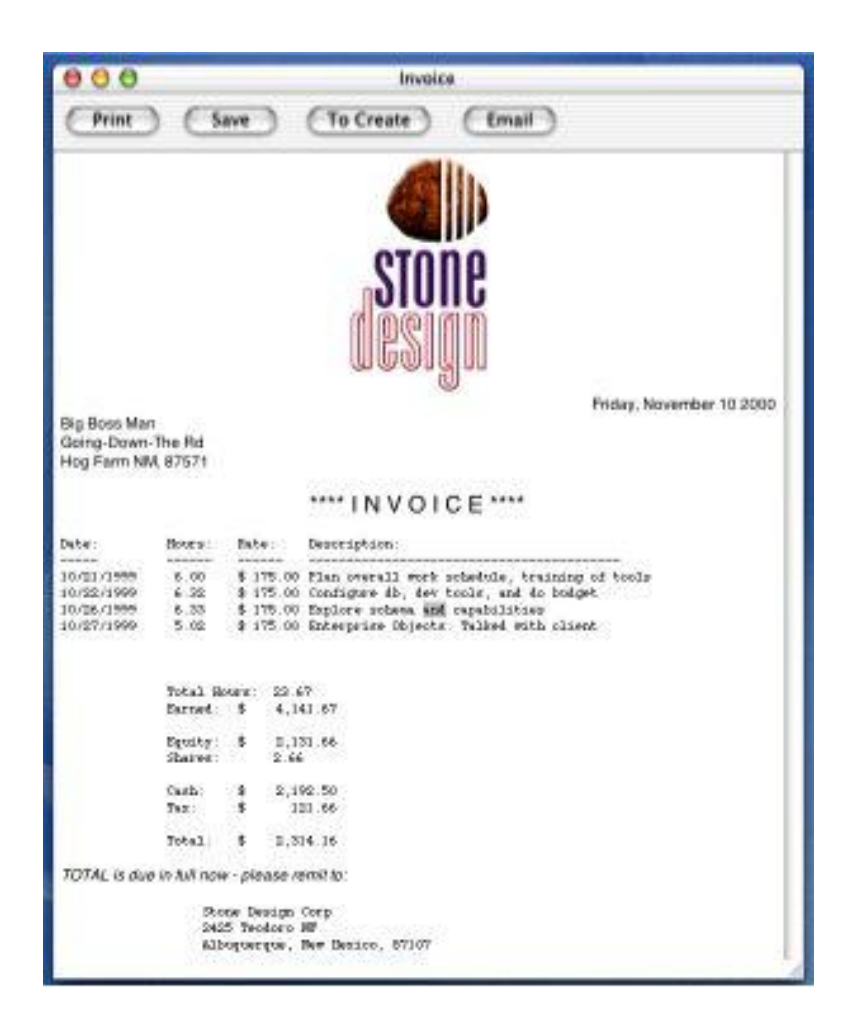

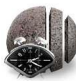

## **Working with Time Cards**

With TimeEqualsMoney, you keep track of your time and expenses on time cards. Use a separate time card for each client. If you're working on multiple projects for a client, you may choose to use a time card for each project. (See Cloning for information on duplicating client information in a new time card.) <u>information</u> in a new time card.)

Time cards can contain time entries and expense entries. Use **time expanse ontrine** to keep track of your out of pocket reimburshed **expense entries** to keep track of your out-of-pocket, reimbursable expenses.

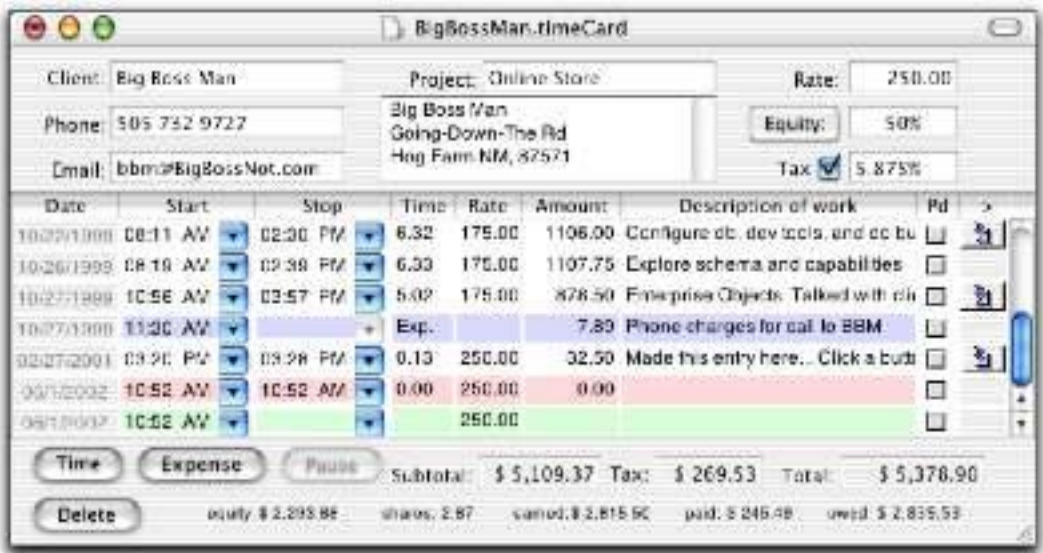

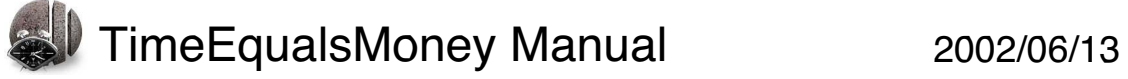

#### **Time Card: Client Information Time Card: Client Information**

To **make a new time card**, choose **File->New**. The top part of  $\frac{1}{\sqrt{2}}$  the time card contains in  $\frac{1}{\sqrt{2}}$  and  $\frac{1}{\sqrt{2}}$  contains  $\frac{1}{\sqrt{2}}$  contains  $\frac{1}{\sqrt{2}}$  contains  $\frac{1}{\sqrt{2}}$  contains  $\frac{1}{\sqrt{2}}$  contains  $\frac{1}{\sqrt{2}}$  contains  $\frac{1}{\sqrt{2}}$  contains  $\frac{1}{\sqrt{2}}$ and job:

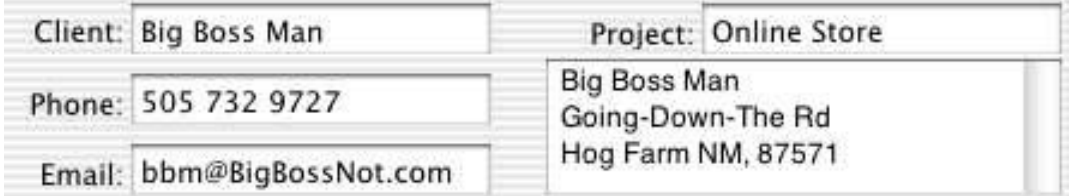

**Client:** Enter the client's name here. This will appear on invoices and reports.

**Phone:** Enter the client's phone number.

**Email:** Enter the client's email address. This address will be used if invoice to yourself or another email address, see the Company tab of the Preferences window. of the Preferences window.

**Project: USE this field if you're working on separate projects** for the same client. It will appear on invoices and reports.

Address: Enter the client's name and address here. This will be used on the invoice. used on the invoice.

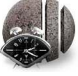

#### **Time Card: Client Information Time Card: Client Information**

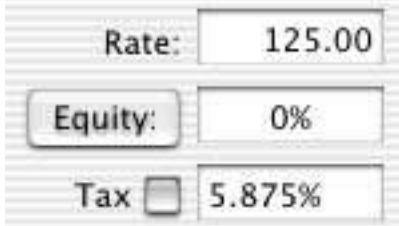

**Rate:** This will be automatically filled in with the rate set in the <u>Job</u> tab of the Preferences window. Change it if you have a different rate for this job. rate for this job.

**Equity:** This will be filled in with the Equity rate set in the <u>Job</u> tab of the Preferences window. Change it if you have a different rate for this job. To disable any equity calculations, enter 0%. To set a **price per share** for this job, click the Equity button and enter a **price per share** for this job, click the Equity button and enter a

**Tax:** Checking the checkbox will cause tax to added to the billed although you can make individual expense entries taxable. The tax rate will be filled in with the rate set in the Jobs tab of the Preferences window. Change it if there's a different rate for this job.

To **hide the top part of a time card**, click the lozenge in the upper right corner of the window's title bar.

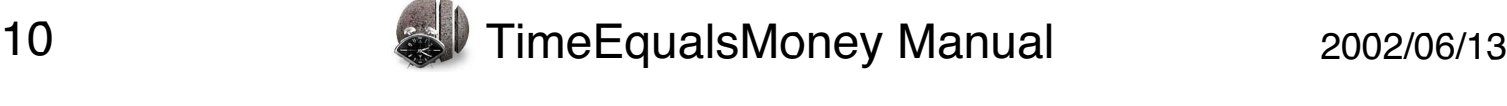

#### **Time Card: Currency Format**

The default currency symbol and format for a time card is taken from the Job tab of the Preferences window. from the Job tab of the Preferences window.

The currency information is used in the fields at the bottom of the time card and in invoices, reports and summaries. time card and in invoices, reports and summaries.

To **set a currency symbol and format for an individual time card**, choose **Formation** in the Currency and Ecript dialog formatting in the Currency and Format dialog.

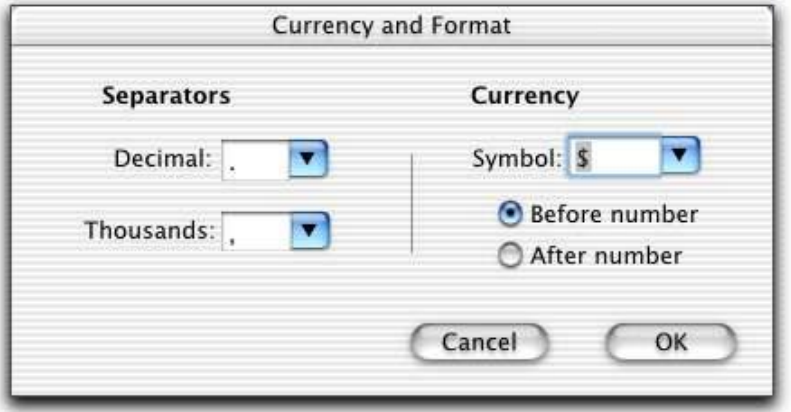

To **save your TimeEqualsMoney time card**, select **File->Save**.

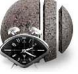

## **Time Card: Cloning**

To **create a new time card containing the same client and job information choose** *client***. This transfers all the information in the top part of the** time card plus the time card's currency format settings to the new time card.

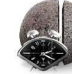

#### **Time Card: Time Entries Time Card: Time Entries**

#### **Time Entries: Time Entries:**

Use time entries to keep track of the time you spend working for a client.

Time entries can be **active** (keeping track of time), **paused**, or **stopped** (finished).

and A stopped time entry is white **red**. A stopped time entry is **white**.

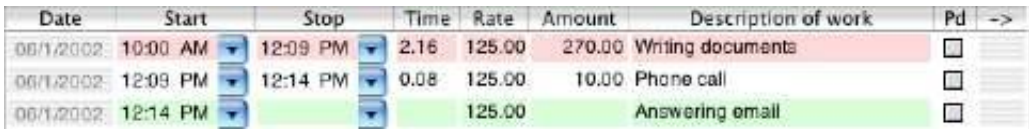

 $T_{\text{min}} > 0$ dd Now Time  $T_{\text{min}}$  (Cmd  $\Gamma$ ) **Entry->Add New Time Entry** (Cmd-E).

A new time entry is automatically active. Depending on your<br>preferences, other active time entries on this time card or on all  $p_1$  and  $p_2$  and  $p_3$  active time entries on the card of  $p_4$  and  $p_5$  and  $p_6$  and  $p_7$  and  $p_8$  and  $p_9$  and  $p_9$  and  $p_9$  and  $p_9$  and  $p_9$  and  $p_9$  and  $p_9$  and  $p_9$  and  $p_9$  and  $p_9$  and  $p_9$  and open time cards will automatically pause when you create a new time entry.

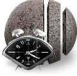

#### **Time Card: Time Entries Time Card: Time Entries**

You can set your preferences to either pause all active time entries on all cards, pause other time entries on the same time card, or on all cards, pause other time entries on the same time card, or not automatically pause any time entries.

To determine how making a new time entry or resuming a paused entry will affect other active entries, use the Misc tab of the Preferences window. Preferences window.

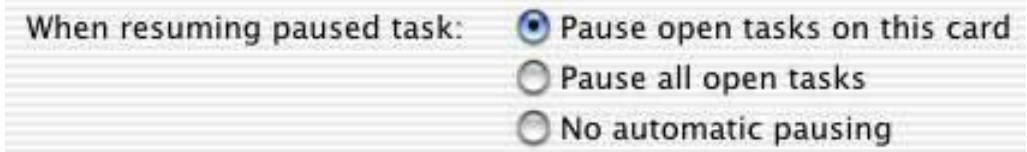

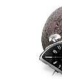

#### **Time Card: Time Entries: Pausing**

To **pause** an active time entry:

- 1. Select the time entry by clicking on it in the time card.<br>2. Click the **Pause** button.
- 2. Click the **Pause** button.

To **resume** a paused time entry:

- 1. Select the time entry by clicking on it in the time card.<br>2. Click the **Resume** button.
- 2. Click the **Resume** button.

Depending on your <u>preferences,</u> other active time entries on the same time card or all open time cards will automatically pause same time card or an open time cards will automatically pause when you resume a paused time entry.

To **stop an active or paused time entry**, click the entry's Stop will be calculated and the various fields will be updated. will be calculated and the various fields will be updated.

You can also stop an active or paused time entry by choosing **Set…**  $\frac{1}{2}$  for directly optoring a value into the Time field by directly entering a value into the Time field.

Note: Stopped time entries cannot be resumed.

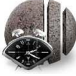

#### **Time Card: Expense Entries**

#### **Expense entries**

 $\sum_{i=1}^{n}$ expenses for a client or project.

You can also use expense entries to keep track of retainers or pre-paid amounts.

To **add an expense entry to a time card**, click the **Expense button** on the time card or select **Entry->Add New Expense Entry** (Shift-Cmd-E).

An expense entry is **blue**, its Stop field is disabled, "Exp." shows in the Time field, and the Rate field is disabled and empty.

Enter the amount of the expense in the Amount field and a description in the Description field. description in the Description field.

To **record a retainer or other pre-paid amount**, enter a negative amount for an expense entry.

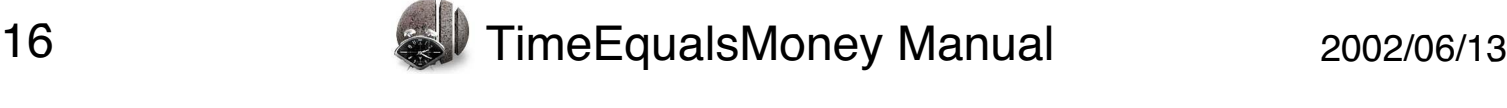

#### **Time Card: Expense Entries**

By default, tax is not calculated on Expense entries. To **make an expense entry taxable**:

- 
- $2.$  Choose Entry... Expense 2. Choose **Entry->Expense is Taxable**

Note: This option is only available if the **Tax** checkbox is checked on the time card.

Equity is not calculated on expense entries.

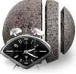

## **Time Card Entries: Deleting**

To **delete an entry**, make sure the entry's row is selected and click

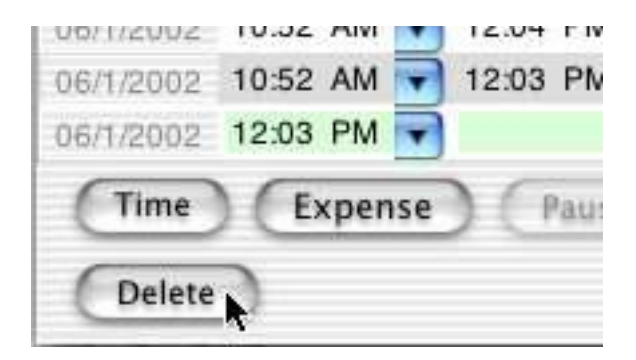

Deleting an entry is undoable.

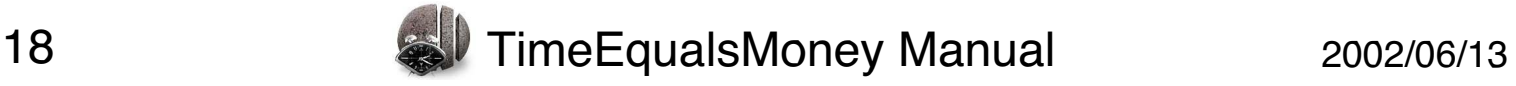

#### **Time Card Entries: Reordering**

By default, time card entries appear in the order they were created.

exponent and involved in the time card appear on the time card.

You can control this order by:

- 
- manually rearranging the entries using drag and drop  $\mathbf{S}$  so the entries based on the values in any field

 $T_{\text{out}}$  and drag the entry to where you want it to annoar in the  $\frac{1}{\sqrt{2}}$ entry list.

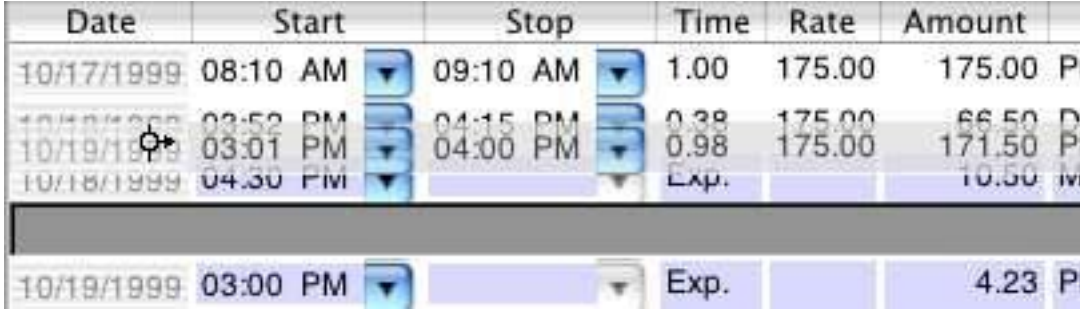

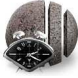

## **Time Card Entries: Sorting**

 $\frac{1}{\pi}$   $\frac{1}{\pi}$  click in a society will reverse the sort order sort by. Clicking again will reverse the sort order.

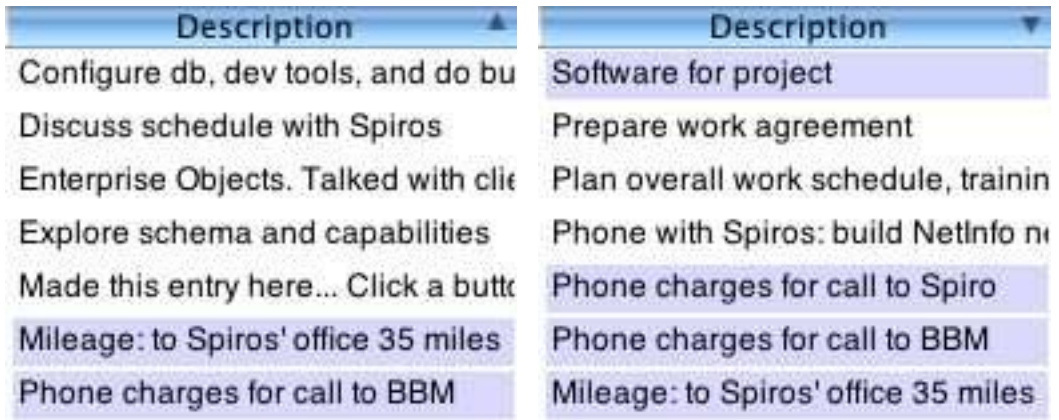

The sorted column has a blue header and shows a sort indicator.

when you change a value in a sorted column, the entry this move to its sorted position when you end editing.

Dragging an entry to a new location will remove the current sort order; the entries remain as sorted, but new and edited entries  $\mu$ order; the entries remain as social entries remain as social entries in the entries of the entries of the entries of the entries of the entries of the entries of the entries of the entries of the entries of the entrie won't be automatically some product of the south of the south of the south of the south of the south of the south of the south of the south of the south of the south of the south of the south of the south of the south of t

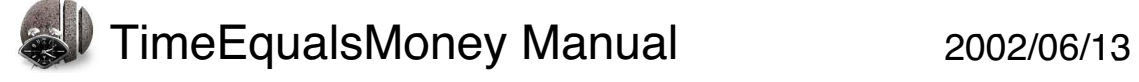

#### **Time Card Entries: Fields Time Card Entries: Fields**

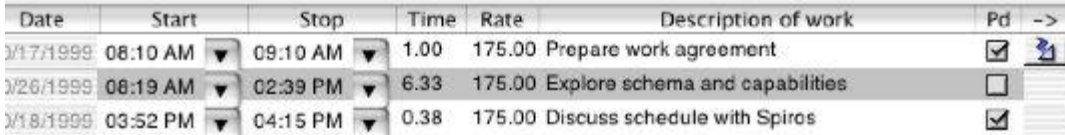

An entry contains the following fields:

**Date**: The date of an entry. The Date field is not directly editable, but may be set from the Start field. You may also change the order of the entries by clicking in the Date field and dragging the row to a new location. a new location.

**Start**: The time an entry starts. This field is <u>editable</u>; double-click in the field to edit the time directly, or use the drop down menu to set the date and time. set the date and time.

**Stop**: The time a time entry ends. This field is **editable** for time entries; double-click in the field to edit the time directly or use the drop down menu to set the date and time. For expense entries, the field is empty and non-editable.  $f(x) = \frac{f(x)}{f(x)}$  and non-editable.

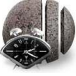

#### **Time Card Entries: Fields Time Card Entries: Fields**

## **Time**:

For time entries, this field shows the total amount of non-paused time for the entry. time for the entry.

If the field is **yellow**, the entry has been paused at some point.<br>This means that the amount of time does not match the difference between the start and stop times. difference between the start and stop times.

The field is editable. Entering a value directly into the Time field the result of adding the Time field's value in hours to the Start the result of adding the Time field compared in hours to the Start<br>field's value it will everride any nauses and resumes field's value. It will override any pauses and resumes.

For expense entries, the field is non-editable and shows "**Exp**.".

**Rate**: The hourly rate for a particular time entry. This is time card, but may be changed for an individual time entry. For expense entries, this field is blank and non-editable. expense entries, this field is blank and non-editable.

**Amount**: For time entries, this field is non-editable and shows editable and is used for the amount of the expense. editable and is used for the amount of the expense.

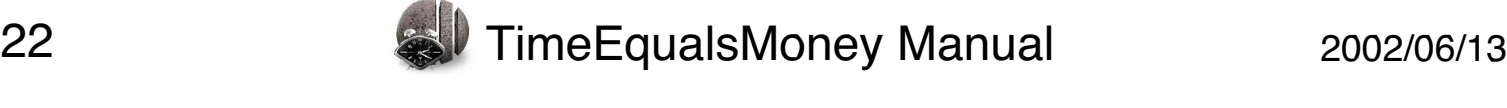

#### **Time Card Entries: Fields Time Card Entries: Fields**

**Description**: Information about the work or expense. This field is used on the invoice to provide information for the client. used on the invoice to provide information for the client.

**Paid**: Indicates whether you have been paid for the entry.

**Linked document (->)**: You can drag a document or folder onto You can use this to quickly access your working documents or to provide additional information on the entry. provide additional information on the entry.

Time card columns can be rearranged on the time card. To **move a column**, click in the column header and drag the column to where you want it.

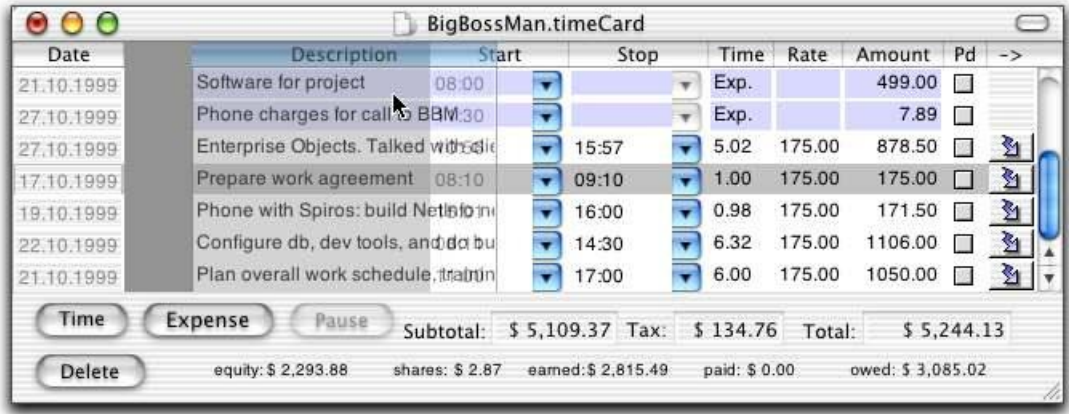

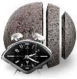

## **Editing Entry Fields**

Most time entry fields are editable and can be modified at any time.<br>You can't edit the Amount field, since it's a calculation based on the Rate and Time fields. the Rate and Time fields.

For expense entries, you can't edit the Stop, Time, and Rate fields.

To **set a new Start or Stop time**, you can:

 $\alpha$  docinnation and ontar a now value. designation and enter a new value:

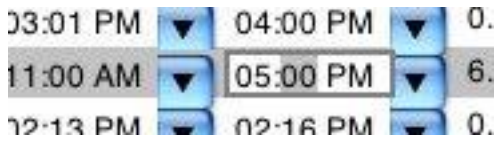

- Click the field's drop down menu button and choose **Set...**

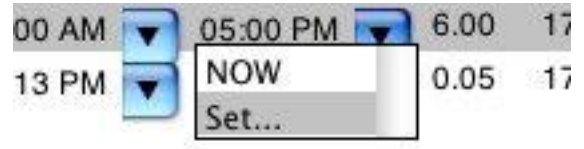

## **Editing Entry Fields**

In the Enter Date and Time window, enter new values by either<br>double-clicking in the fields and entering text or using the drop down menus for each field to select a value. Click OK to set the new values or Cancel to leave the values as they were. values or Cancel to leave the values as they were.

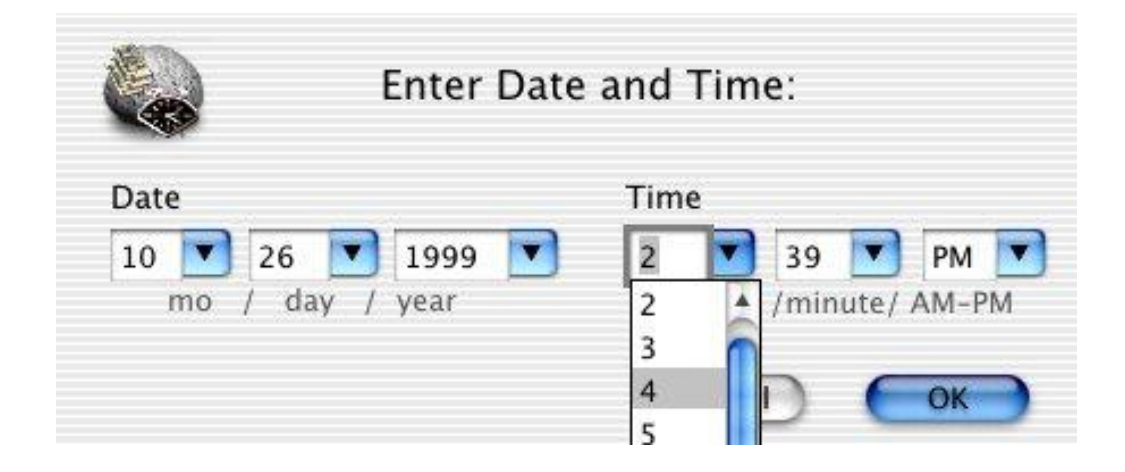

To **set a new Start date,** choose the **Set..**. option from the drop down menu on the Start field.

To **set a new elapsed time value**, double-click in the Time field hours, enter 2.5. Changing the value in this field updates the value hours, enter 2.5. Changing the value in the view appearse the value  $\sum_{i=1}^{n}$ entry.

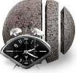

## **Editing Entry Fields**

To **enter a description of your work or expense**, double-click in the Description field and type in a description.

To **mark an entry paid or unpaid**, check or uncheck the **Paid** checkbox.checkbox.checkbox.checkbox.checkbox.checkbox.checkbox.checkbox.checkbox.checkbox.checkbox.checkbox.ch<br>...

To **enter a document or folder into the Linked Document field**,

 $\overline{a}$ . Drag the decument or folder icon 2. Drag the document or folder icon from the Finder onto the time

To **remove a document or folder from the Linked document field**, select the entry and choose **Edit->Clear Supporting File.**

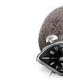

#### **Calculated Fields Calculated Fields**

The fields at the bottom of the TimeEqualsMoney time card are not editable; they are calculated as you change values in  $\frac{1}{2}$  are calculated as  $\frac{1}{2}$  and  $\frac{1}{2}$  are calculated as  $\frac{1}{2}$  and  $\frac{1}{2}$  are calculated values in  $\frac{1}{2}$  and  $\frac{1}{2}$  are calculated values in  $\frac{1}{2}$  and  $\frac{1}{2}$  and  $\frac{1}{2}$  and  $\frac{1}{2}$  a  $t_{\text{label}}$ 

#### **No Tax and No Equity**

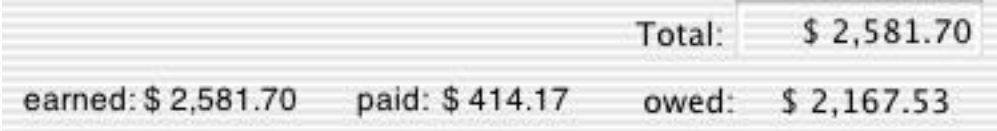

**Total**: Displays the total hourly earnings plus expenses on this time card.

**Earned**: Displays the same amount as Total.

**Paid by the amount paid** by the computer of the computation of the computation of the computation of the computation of the computation of the computation of the computation of the computation of the computation of the co

**Owed**: Displays the amount still owed by the client.

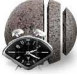

#### **Calculated Fields Calculated Fields**

**Tax**:

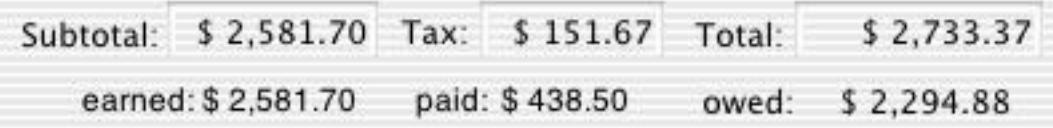

**Subtotal**: Displays the total pre-tax hourly earnings and expenses on this time card.

Tax: Displays the amount of tax on the hourly earnings and any expenses marked as taxable, based on the Tax rate set for the time

**Total**: Displays the Subtotal + Tax.

**Earned**: Displays the same amount as Subtotal.

**Paid**: Displays the amount paid by the client, based on the entries you've marked as paid. It assumes that the payment included the tax due on the entries. tax due on the entries.

**Owed**: Displays the amount still owed by the client: Total - Paid.

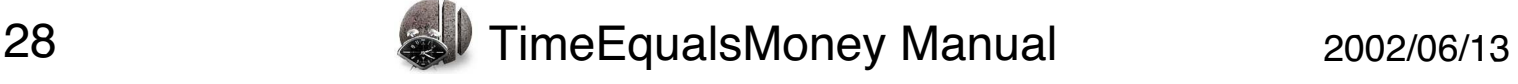

#### **Calculated Fields Calculated Fields**

#### **Equity:**

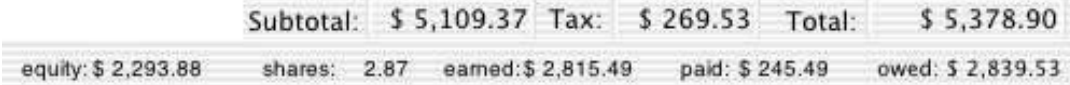

**Equity**: Shows the amount of your billable time entries that you're taking in equity in the client company, based on the rate you've set in the Equity field at the top of the time card. Equity is not calculated on expense entries. calculated on expense entries.

**Shares**<br>The Equity value and the value per share for this time sard the Equity value and the value per share for this time card.

**Earned**: Subtotal - Equity

Tax: Calculated on the total billable hours of the cash part of the total billable hours denoming on your setting in the lob tab of your billable hours, depending on your setting in the Job table in the Job table in the Job table in the Job table in the Job table in the Job table in the Job table in the Job table in the Job table in the Job table in th Preferences.

**Paid**: Displays the amount paid by the client, based on the entries you've marked as paid. It assumes that the payment was for the cash part of billable time entries and included the tax due on the cash part of billable time entries and included the tax due on the tax due on the tax due on the tax due on the tax due on the tax due on the tax due on the tax due on the tax due on the tax due on the tax due on the tax d

**Owed**: (Earned + Tax) - Paid

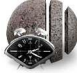

#### **Invoices Invoices**

To **create an invoice to send to your client**, make sure the time card containing the sessions of the sessions of the session of the active involvement of the active involvement of the active involvement of the active involvement of the active involvement of the session of the active inv window and choose **Reports->Invoice** or **Reports->RTF Invoice**.

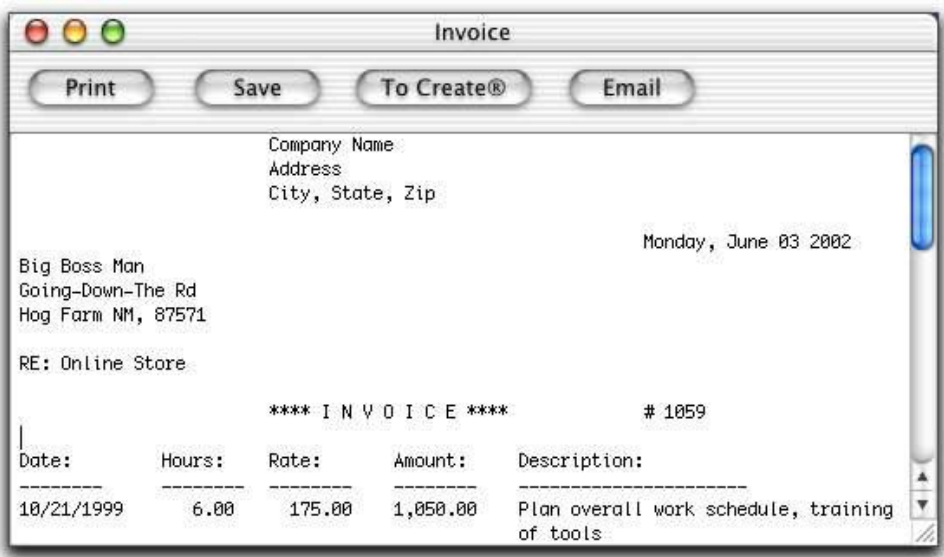

The invoice itemizes the entries that have not been checked as The invoice network the entries that have not been checked as paid and calculates the amount currently owed by the client.

**Reports->Invoice** creates a text invoice (see above for picture).

**Reports-ATTF invoice creates an RTF invoice containing the region**<br>cnocified in TimeEqualcMoney\_NPreferences on the Logo tab specified in **TimeEqualsMoney->Preferences** on the Logo tab.

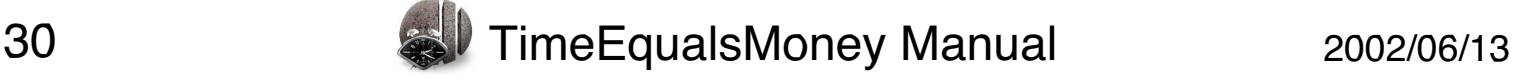

## **Invoices: Customizing**

To **customize your invoices**, use the Invoices & Reports tab of the Preferences window.

You can: You can:

- set the font for RTF invoices
- set the starting invoice number
- set whether you want your invoice and reports to show the  $\frac{1}{2}$  set when  $\frac{1}{2}$  is the state  $\frac{1}{2}$  or  $\frac{1}{2}$  in the show the hours vou  $m$
- $h$ • change the phrases used in invoices and reports

To **set the font used in invoices**, click the **Font** button and use appear in the Font text field. appear in the Font text field.

 $\frac{1}{2}$ containing numbers will line up correctly.

To **set the starting invoice number**, enter a value in the Next vou make a new invoice. you make a new invoice.

If you don't want an invoice number on your invoices, make this field empty.

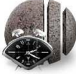

### **Invoices: Customizing**

You can make your invoices and reports just track hours and expenses, without calculating a monetary value for your time entries. This can be useful if you work for a company where you  $\frac{1}{2}$  and to keep trick of your time need to keep track of your time.

money checkbey on the Invoices & Penerts tab of the Prefe money checkbox on the Invoices & Reports tab of the Preferences window.

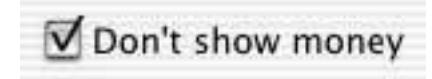

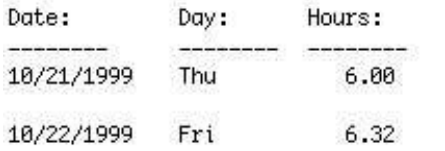

Description:

Plan overall work schedule, training of tools Configure db, dev tools, and do budget

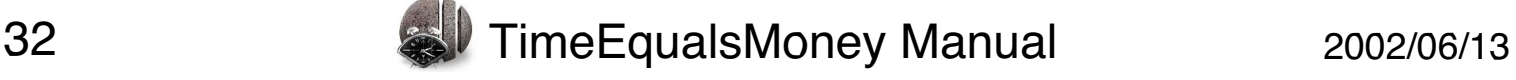

#### **Invoices: Customizing Phrases**

All of the phrases in red can be cases in the Invoices & Reports tab of the Preferences window.

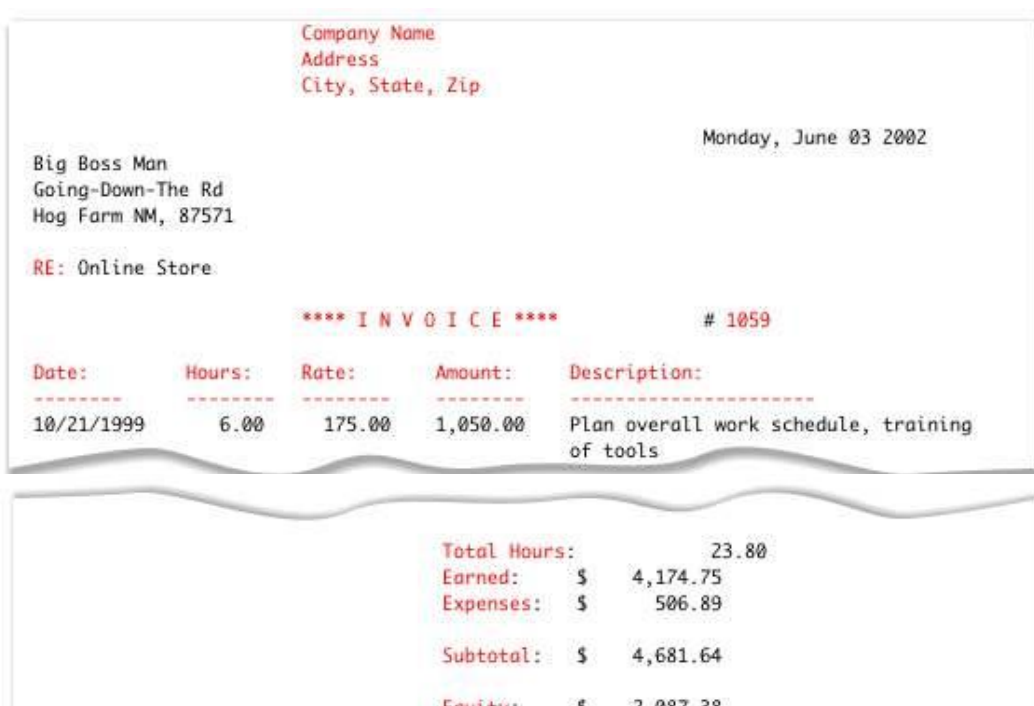

 $5 \quad 2,087.38$ Equity: 2.61 Shares: Cash:  $$2,839.53$ Tax:  $\mathsf{s}$ 245.27 Total: \$ 2,839.53 TOTAL is due in full now - please remit to address at top.

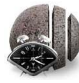

#### **Invoices: Formatting Dates**

The format of the date is set on the Company tab of the Preferences window. window.

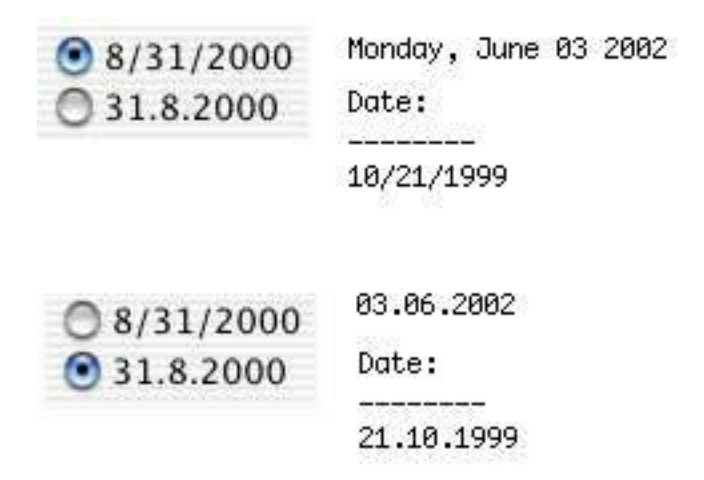

Invoices are editable, so you can change or add information. that in your time card document and then create a new invoice. that in your time can allow that then them create a new involve. This allows TimeEqualsMoney to recalculate the values.

To **edit invoices**, use standard text editing techniques in the Invoice window.

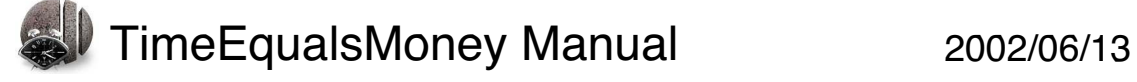

#### **Invoices: Handling**

The four buttons at the top of the Invoice window allow you to choose how you want to handle the invoice. choose how you want to handle the invoice.

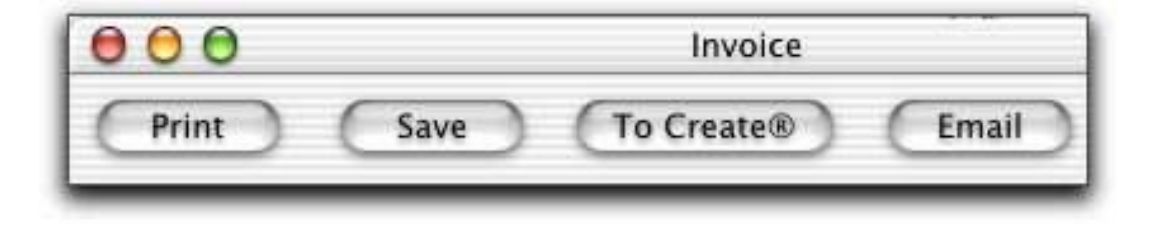

To **print the invoice**, click the **Print** button. This brings up the printing options. printing options.

To **save the invoice to a file**, click the **Save** button. This brings up  $\frac{1}{2}$  file dialog, allowing you to select a location and name for  $\frac{1}{2}$ 

 $\frac{1}{2}$  logos are saved as .rtf files; involving the same same same same saved as .rtf logos are saved as .rtf files.

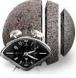

#### **Invoices: Handling (page 2)**

To **transfer the invoice's contents** to a Create® document, click the Township of the *Township* of the *Township*  $\frac{1}{2}$ create a new document containing the text from the invoice.

To **email the invoice to your client**, click the **Email** button. This of the invoice addressed to the email address specified on the time card. If you want a copy of the email message, set an email  $\frac{1}{2}$  and  $\frac{1}{2}$  comparison of the Preferences window address in the Company table of the Preferences window.

Note: To set your preferred email application, use the Misc tab in the Preferences window. the Preferences window.

TimeEqualsMoney currently supports:

- Eudora
- $\bullet$  Mail.app
- Microsoft Entourage
- Outlook Express
- PowerMail • PowerMail

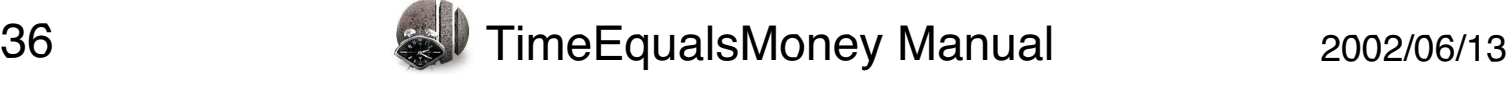

#### **Reports**

Reports give you a summary of your hours worked, expenses, raw earnings, number of shares, tax, total with tax, and amount still unpaid for a given time card or all open time cards for any  $s$  and for a given time cards for any  $\frac{1}{s}$ specified period of time.

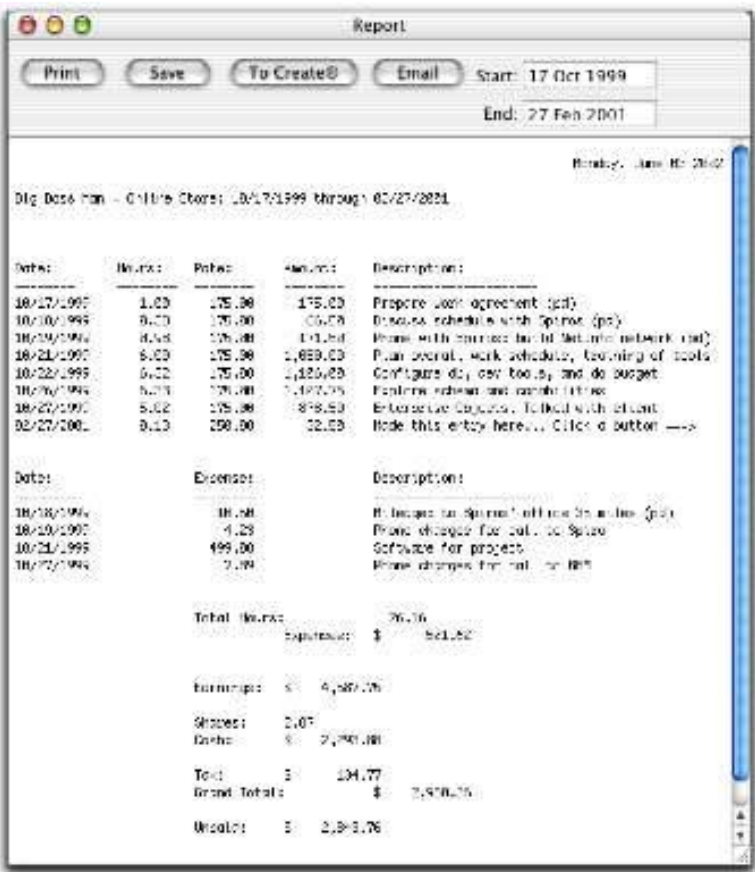

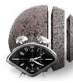

#### **Reports: Time Period Covered**

To **get a report for the current month**, make sure the appropriate  $\frac{1}{\sqrt{2}}$ Report. This report will itemize all of your entries for the current month.

To **get a report covering all the entries for a given client**, make sure the appropriate time card is the active window and selection and selection and selection and selection and selection and selection and selection and selection and selection and selection and selection and selection an Reports->Full Report.

To **get a report for any period**, make sure the appropriate time card is the active window and select Period Report. This will bring up a dialog box allowing you to enter a start and end<br>date

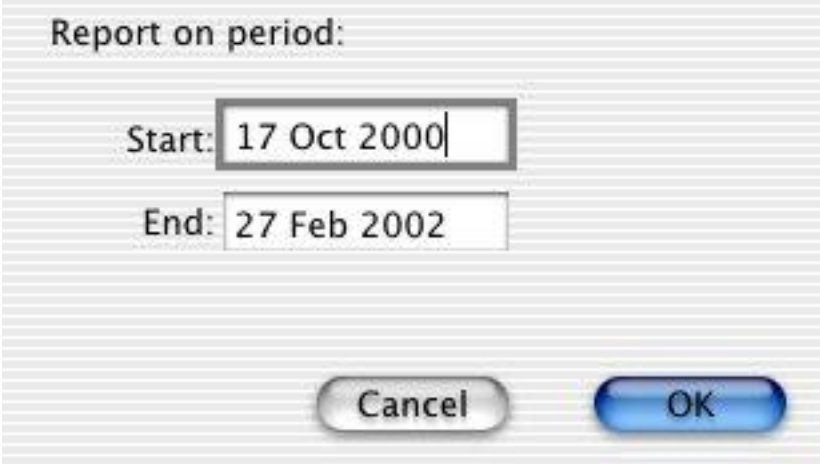

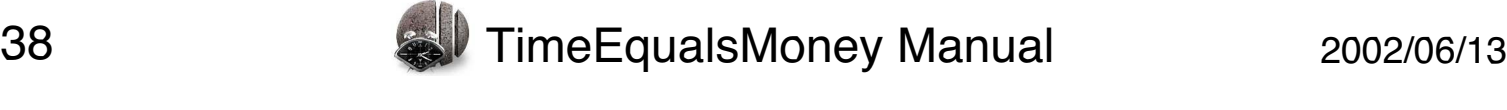

#### **Reports: Time Period Covered (page 2)**

You can also get a report on any period by entering dates in the<br>Start and End text fields in the Report window. As soon as you enter a date and press the Return key, the contents of the report  $\frac{1}{2}$ will change to reflect the dates you entered.

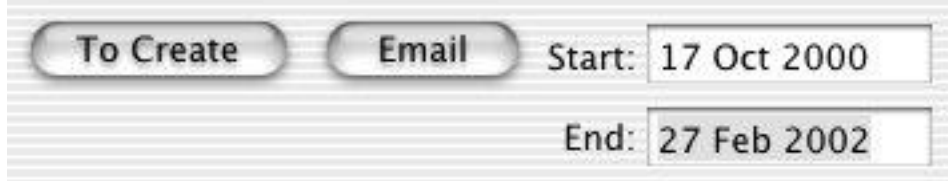

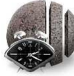

### **Reports: Custom Phrases**

All of the phrases in red can be cases in the Invoices & Reports tab of the Preferences window.

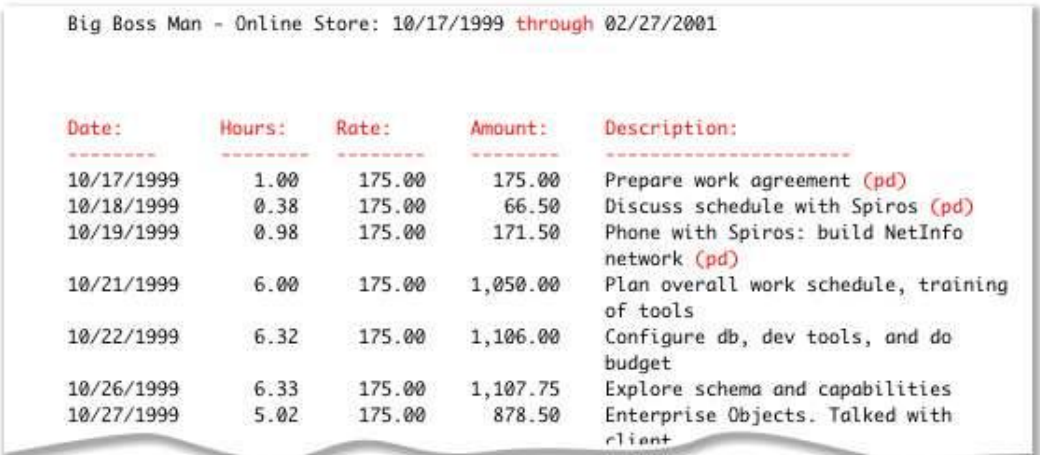

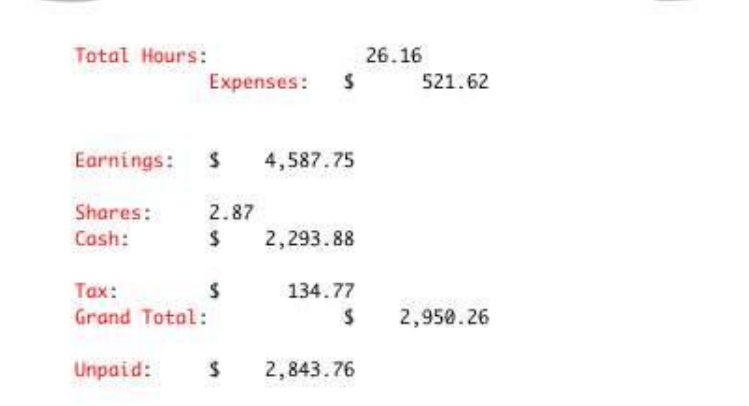

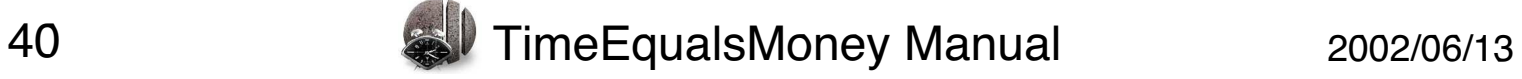

## **Reports: Hours Only**

As with invoices, you can make your reports just track hours and  $\frac{1}{2}$  a monetary value for  $\frac{1}{2}$  monotonic for  $\frac{1}{2}$  monotonic for  $\frac{1}{2}$ 

To show expenses and hours only, check the Don't show money **k** checkbox on the Invoices & Reports tab of the Preferences window. checkbox on the Invoices & Reports tab of the Preferences window.

## **Reports: Editing and Handling**

Reports can be edited in the Report window.

You have the same output options with Reports that you have with Invoices. Reports can be printed, saved, transferred to a new Create<sup>®</sup> document, and emailed to the email address on the time card. the time card.

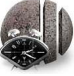

### **Reports on Multiple Time Cards**

To **get a report or summary on all open time cards**, select **Reports->On All Open->** and then choose the time period for  $\mathbf{y}$  represents the summary.

A report on multiple time cards includes:

1. The full report on each time call a, including all the entries covered by the specified time period.

2. A summary for each time card, giving the total hours, expenses, earnings, tax, total, amount unpaid, shares, and cash.

3. If more than one time card has the same client, a summary for  $\frac{1}{\sqrt{2}}$ client.

4. An overall summary for all open time cards.

A summary on all open time cards gives the summary<br>information (2, 2, 8, 4, above), without itemizing each i  $\sum_{i=1}^{n}$  above), with  $\sum_{i=1}^{n}$  above), with itemizing each individual expansion in the set of  $\sum_{i=1}^{n}$ entry.

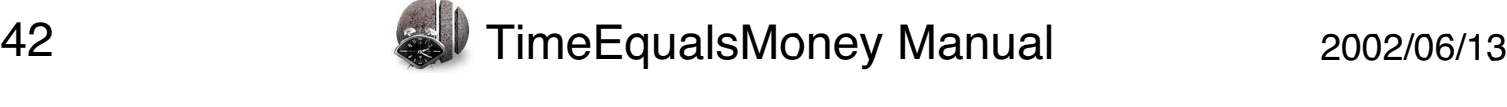

## **Reports on Multiple Time Cards: Phrases**

 $\frac{1}{2}$ Invoices & Reports tab of the Preferences window.

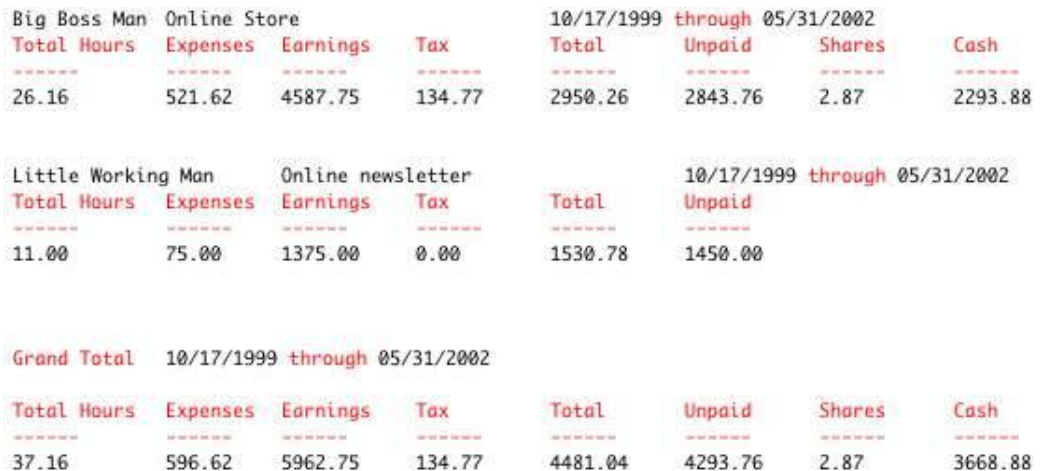

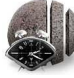

## **Exporting Data**

Time Causle Money currently doesn't cunnert TimeEqualsMoney currently doesn't support.

 $\frac{1}{\sqrt{2}}$  of  $\frac{1}{\sqrt{2}}$  , the can plain text, table in the state into a plan text, table in the state into a plan text, the state into a plan text, the state into a plan text, the state into a plan text, the state in format by choosing **File->Export…**.

 $T$ database program for further processing.

The resulting dialog lets you choose which fields you want to export.

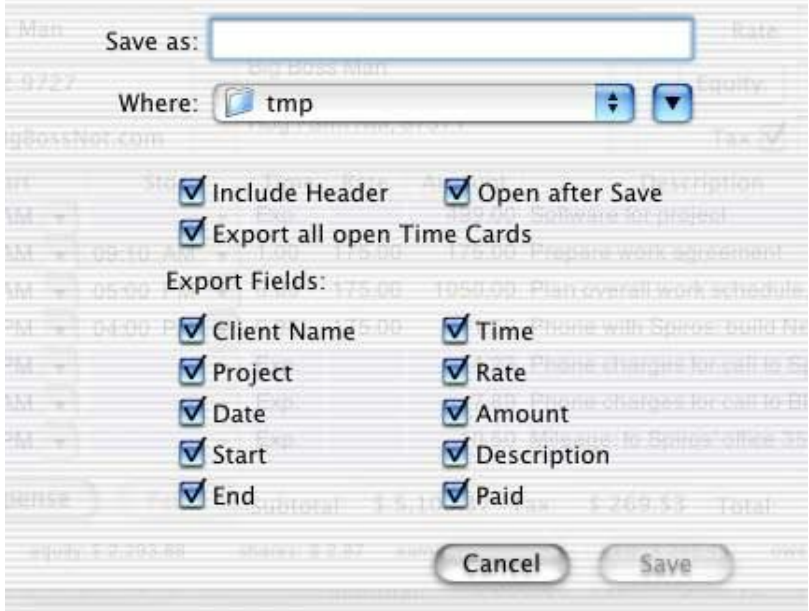

#### **Exporting Data (page 2)**

Include Header

To include column headers in your export, check the Include Header checkbox.

To set the column headers, use the Invoices & Reports tab of the Preferences window.

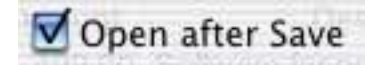

To open the saved export file in TextEdit, check the Open after Save checkbox.

Export all open Time Cards

 $T_{\text{on}}$  the data on  $\alpha$ ,  $\beta$  is the data of  $\beta$ Export all open Time Cards checkbox.

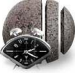

## **Exporting Data: Fields**

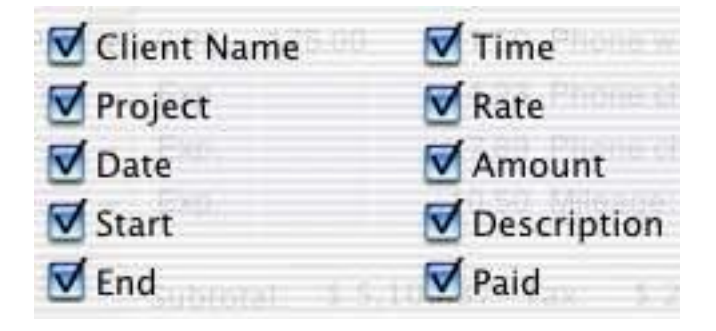

To select a field for export, check the appropriate checkbox.<br>Including Client Name and Project allows you to combine data  $I_n$   $I_n$  and  $I_n$  and  $I_n$  are  $I_n$  and  $I_n$  are  $I_n$  and  $I_n$  are  $I_n$  and  $I_n$  are  $I_n$  and  $I_n$  are  $I_n$  and  $I_n$  are  $I_n$  and  $I_n$  are  $I_n$  and  $I_n$  are  $I_n$  and  $I_n$  are  $I_n$  and  $I_n$  are  $I_n$  and  $I_n$  are  $I_n$  and from multiple time cards in the same data base or spreadsheet.

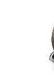

#### **Preferences Preferences**

Choose **TimeEqualsMoney->Preferences** to

- 
- set initial values for time cards<br>• set information about your business for invoices
- set the font for your invoices
- set the form for your invoices • customize the phrases on your invoices and reports

 $\frac{1}{2}$  and  $\frac{1}{2}$  and  $\frac{1}{2}$  are the position of  $\frac{1}{2}$  and  $\frac{1}{2}$  and  $\frac{1}{2}$  and  $\frac{1}{2}$  are  $\frac{1}{2}$  and  $\frac{1}{2}$  are  $\frac{1}{2}$  and  $\frac{1}{2}$  are  $\frac{1}{2}$  and  $\frac{1}{2}$  are  $\frac{1}{2}$  and  $\frac{1}{2}$ values by clicking the **Return to Original Values** button.

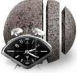

## **Preferences: Job**

To set your default rate and currency information, choose the Job tab of the Preferences window.

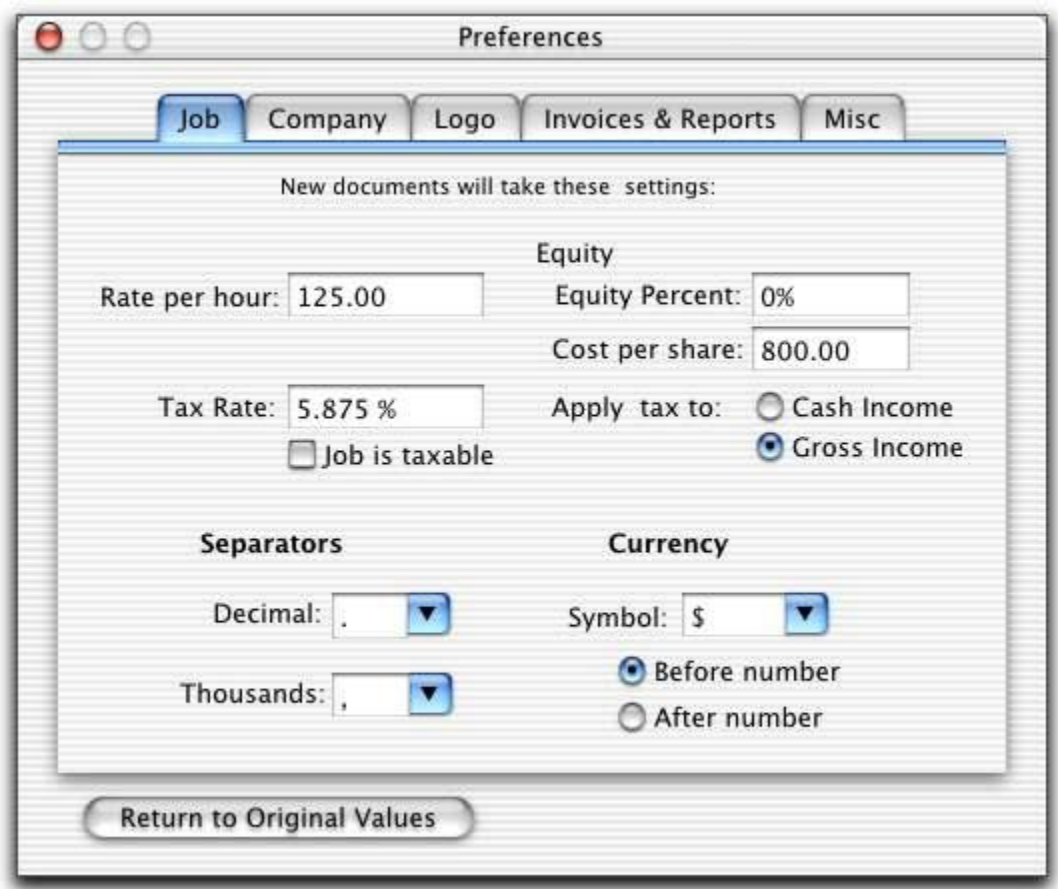

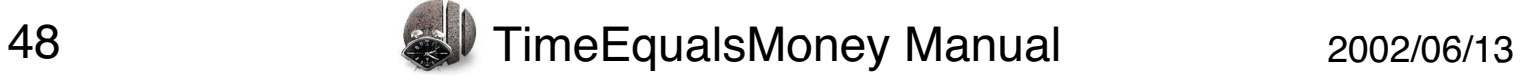

#### **Preferences: Job: Rates**

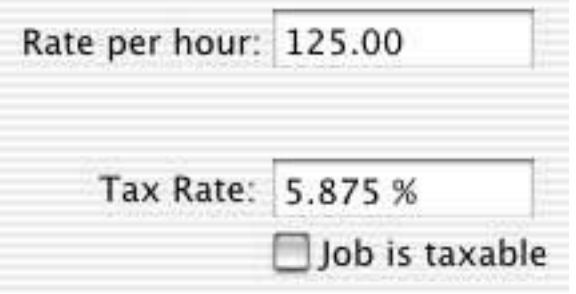

To **set your default hourly billing rate for new clients**, enter rate for an individual job and for individual items on a time card;  $\frac{1}{\pi}$  in the form of  $\frac{1}{\pi}$  in  $\frac{1}{\pi}$  is  $\frac{1}{\pi}$  in a time card; this just sets the initial value for new time cards.

To **set your default tax rate**, enter its value into the Tax Rate text **Job is taxable checkbox.** Job is taxable checkbox.

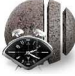

#### **Preferences: Job: Equity**

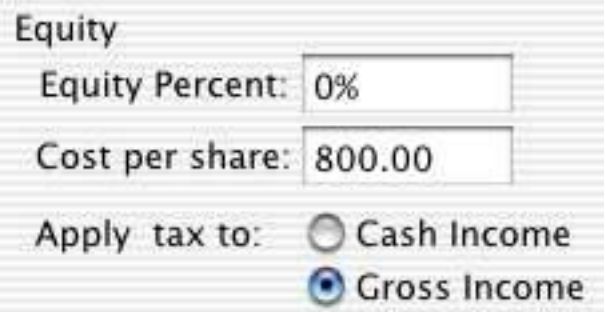

Sometimes consultants take some of their pay in shares of the client company. TimeEqualsMoney lets you include what  $\frac{1}{2}$  comparison  $\frac{1}{2}$  is  $\frac{1}{2}$  in charge of sto percentage of your earnings will be paid in shares of stock in your paid in the shares of stock in your paid in your paid in your paid in your paid in your paid in your paid in your paid in your paid in your paid in your p calculations.

To **set the default percentage of the job that will be paid in** field. To set a default cost per share of the stock that you will  $\frac{1}{2}$  **cost that is the stock that is the stock that is**  $\frac{1}{2}$  **is the stock that is the stock that**  $\frac{1}{2}$  **is the stock that**  $\frac{1}{2}$  **is the stock that**  $\frac{1}{2}$  **is the stock that**  $\frac{1}{2}$  **is the stock that \frac** receive, enter a value into the Cost per share text field.

Depending on the laws in your area, you may need to collect tax<br>on your gross income (equity and cash) or on your cash income. To set which value TimeEqualsMoney should use to calculate tax, select the appropriate radio button. select the appropriate radio button.

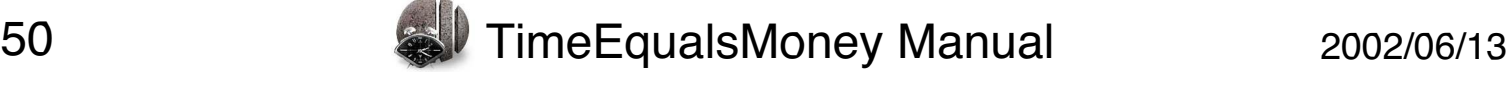

## **Preferences: Job: Currency**

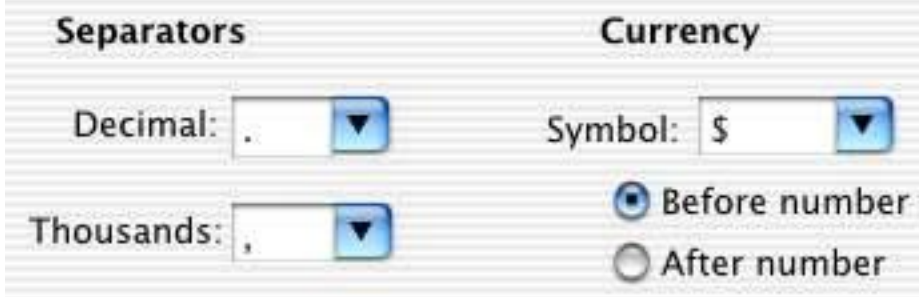

To **set your default currency format**, choose the separators, symbol, and symbol results in the formation. The shall gear for individual time cards by selecting **Format->Currency…**

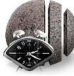

## **Preferences: Company**

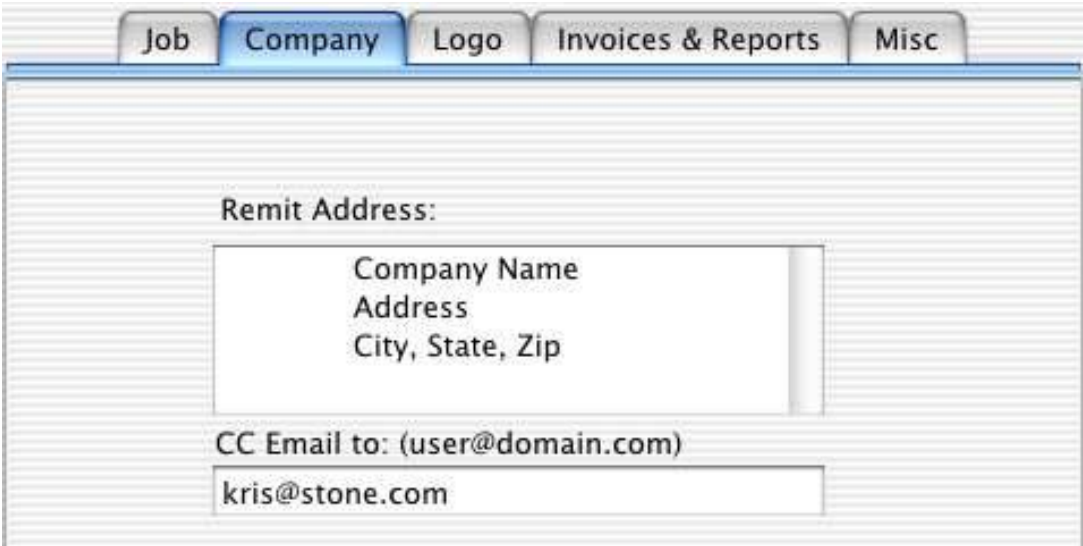

To **set the address that will appear on your invoices**, select Address field. The address is automatically placed on the left side of the invoice. If you want it to appear in the center, enter some tabs before each line (as shown in the screen shot). some tabs before each line (as shown in the screen shot).

If you choose to email your invoices, the invoice is automatically sent to the address on the time card itself. If you wish **to send a** copy of the invoice to another email address (for example, your **comata)**, enter it into the CC Email to: field. To send to multiple email addresses, separate the addresses by commas. addresses, separate the addresses  $\frac{1}{2}$ 

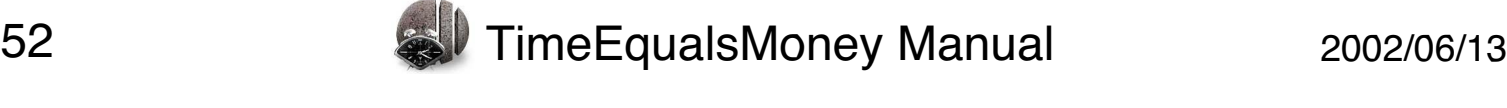

### **Preferences: Logo**

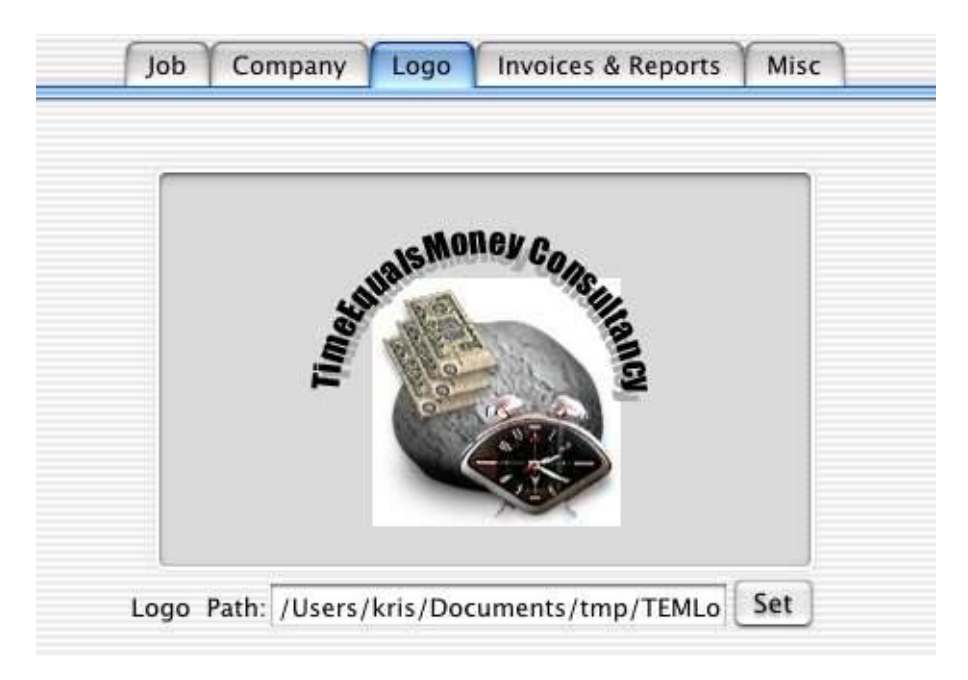

To **set a logo for your RTF invoices**, drag any kind of image image view. You can also click the Set button and use an Open mage veen the can also cherring set button and use an open<br>File dialog to locate an image file, or enter the file's name into<br>the Loge Path field the Logo Path field.

The image will appear centered at the top of your RTF invoices.

To **remove an image**, select the text in the Logo Path field, delete it, and press the Return key.

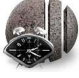

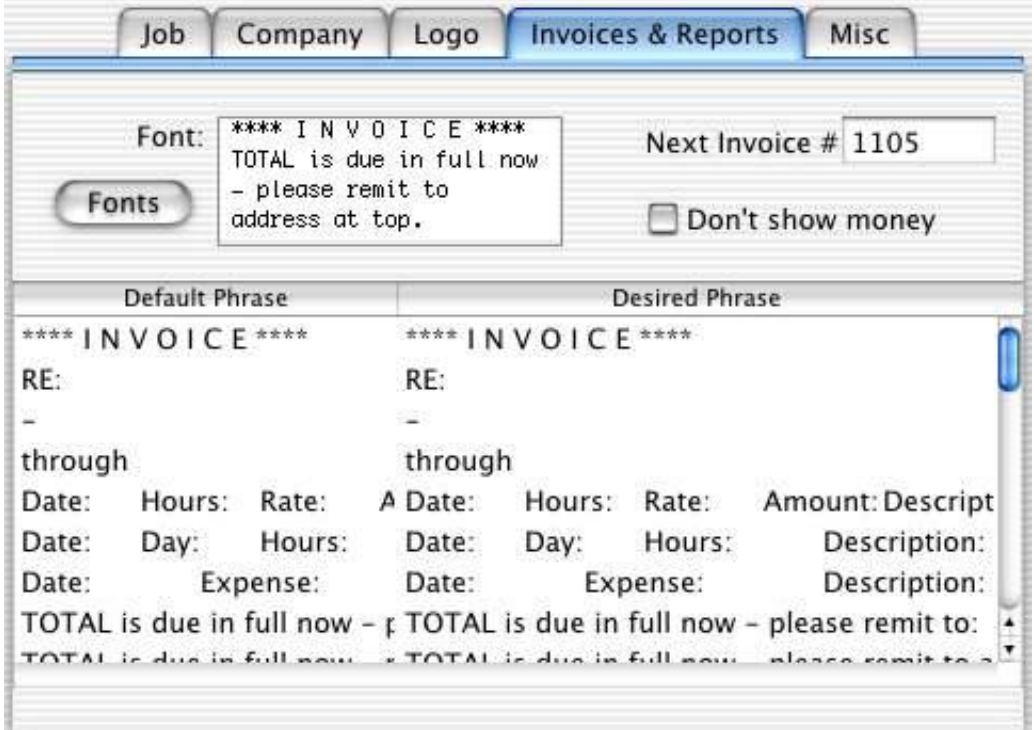

The Invoices & Reports preferences affect all invoices and reports.<br>All invoices and reports generated after you change any value here  $\frac{1}{2}$  and reports generated after  $\frac{1}{2}$  and  $\frac{1}{2}$  and  $\frac{1}{2}$  and  $\frac{1}{2}$  and  $\frac{1}{2}$  and  $\frac{1}{2}$  and  $\frac{1}{2}$  and  $\frac{1}{2}$  and  $\frac{1}{2}$  and  $\frac{1}{2}$  and  $\frac{1}{2}$  and  $\frac{1}{2}$  and  $\frac{1}{2}$  and will use the changed value.

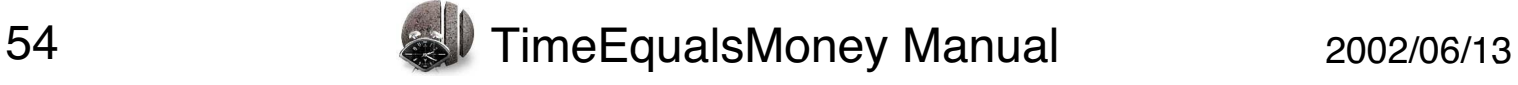

#### **Preferences: Invoices & Reports (page 2)**

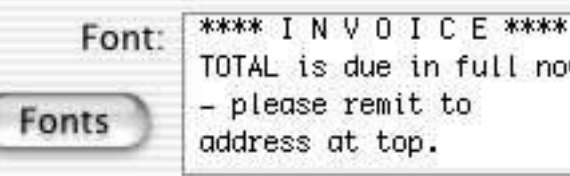

To set the font used for regular and RTF invoices, click the Font the Font: field will use the selected font. the Font: field will use the selected font.

full now

Next Invoice # 1106

To set the invoice number used by the next invoice, enter a value into the Next Invoice # field. Each time you generate an invoice the inte the Next Inverse # field. Each time you generate an inverse the number is an increment of the control of the second second second second second second second second second second second second second second second second second second second second second second second second second se

Don't show money

When the Don't show money checkbox is checked, invoices and reports will show hours worked and expenses, but will not ralculate amounts earned for the hours worked. calculate amounts earned for the hours worked.

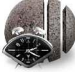

To modify the phrases used on invoices and reports, double-click in the Desired Phrase field and edit the phrase. You can return to the original phrases by clicking on the Return to Original Values button (this affects all Preferences).  $\sum_{i=1}^{n}$ 

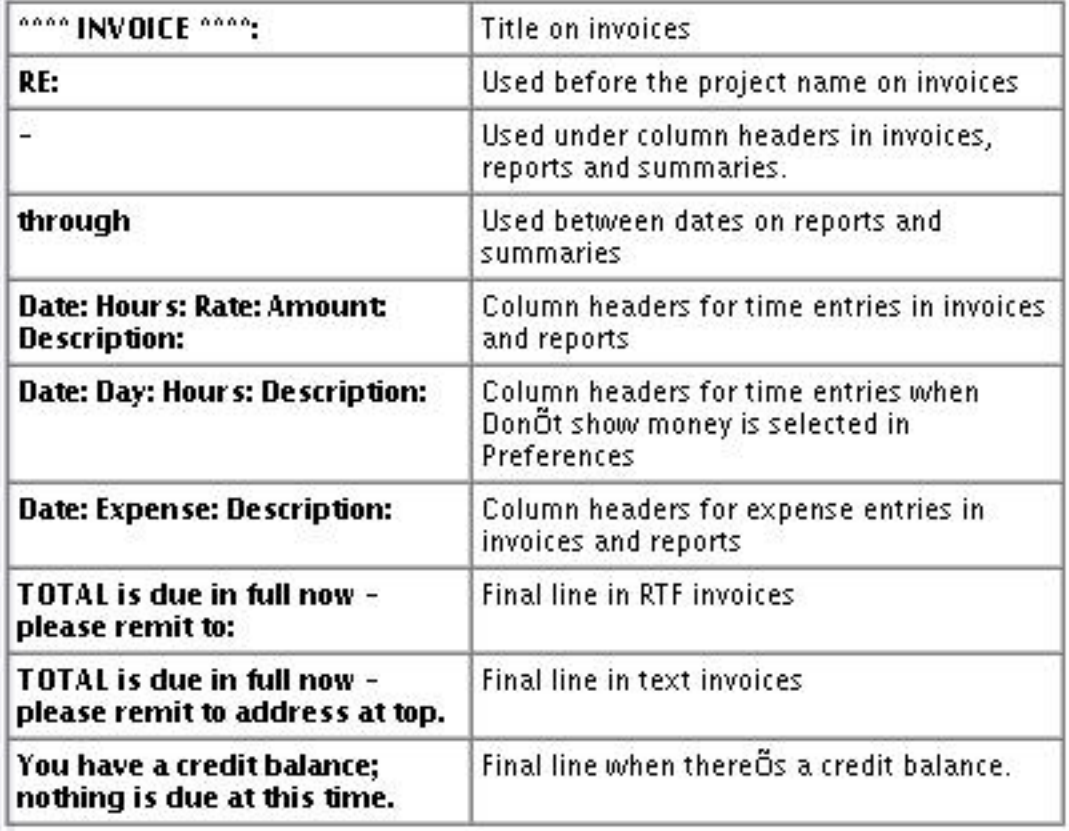

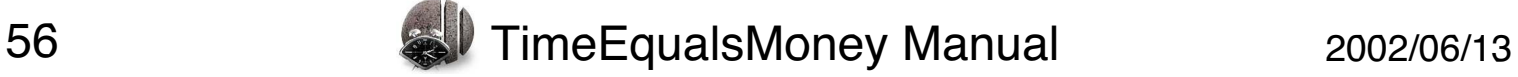

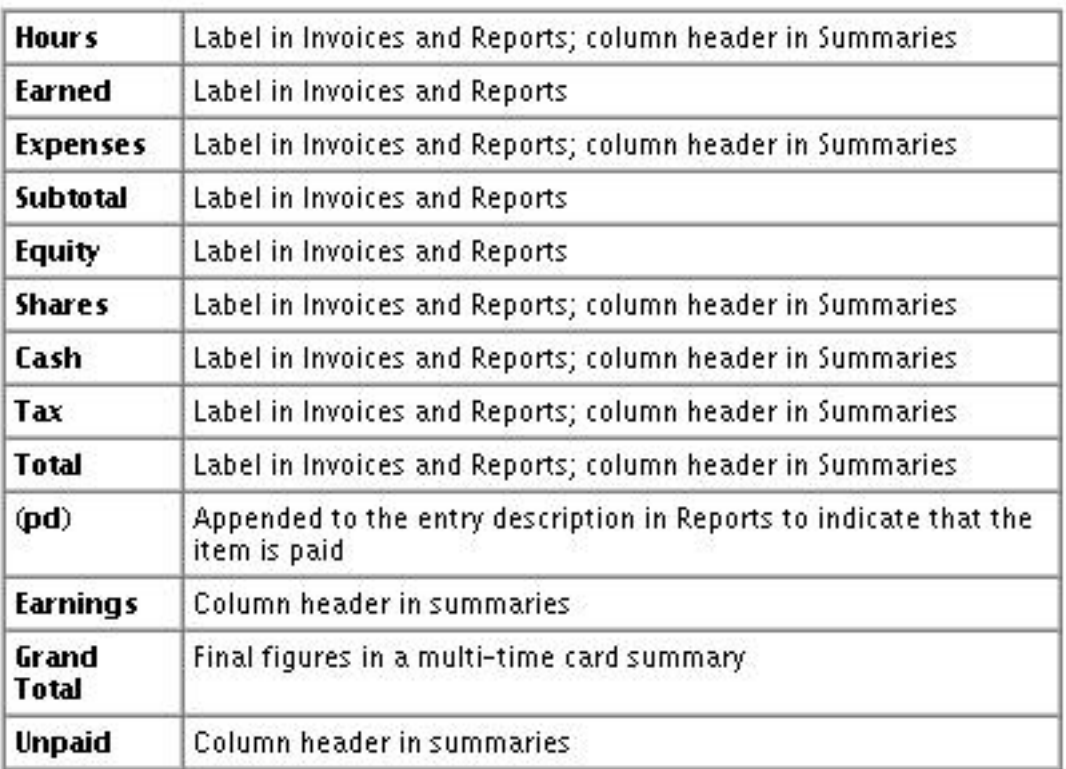

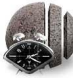

 $T = \frac{1}{2}$ (**File->Export…**).

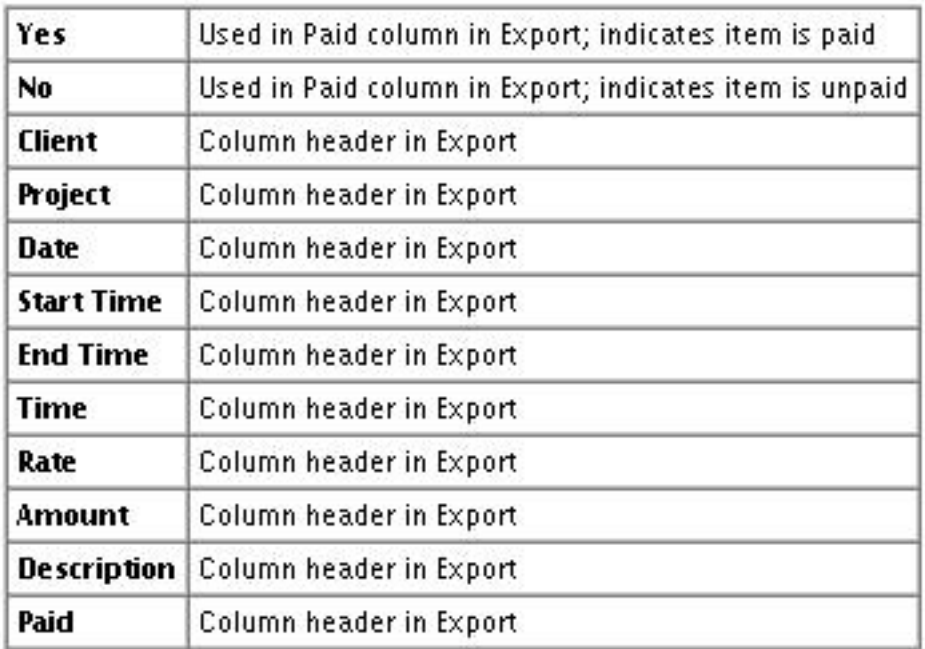

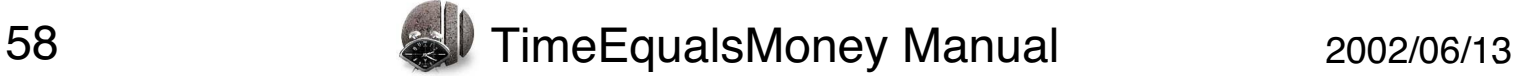

# **Preferences: Misc**

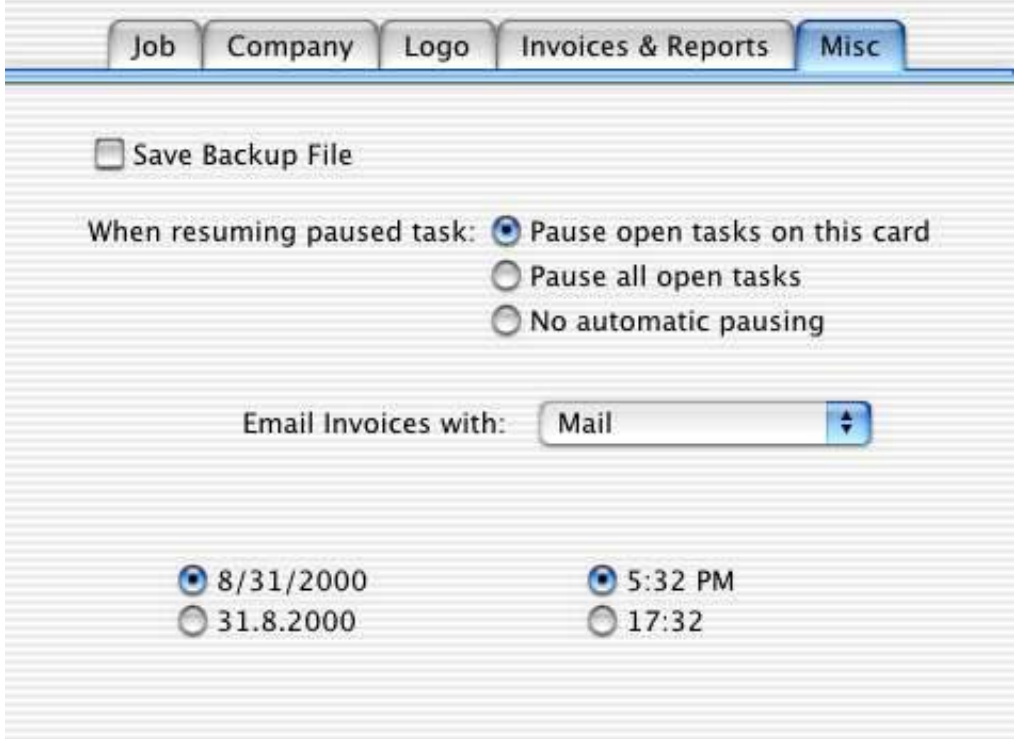

Changes to these preferences take effect immediately.

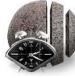

#### **Preferences: Misc: Backup, Resume**

Save Backup File

For additional data security, you may want TimeEqualsMoney to the name of the time card document with an added " $\sim$ " before the file extension: BigBossMan.time Card's backup file is BigBossMan~.timeCard. The backup is the next-to-last saved version of your time card. To maintain a backup file, check the Save Backup File checkbox. Save Backup File checkbox.

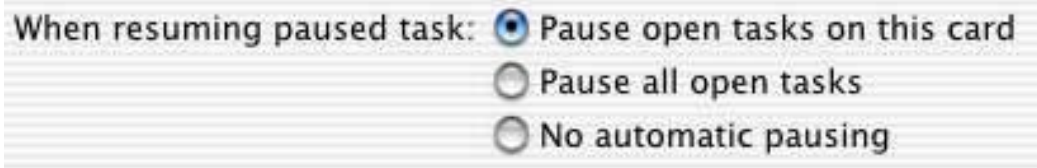

This preference controls what happens when you resume a paused time entry or create a new timed entry. If you choose, you can have Time Equals Money automatically pause active time entries when you resume or create another time entry. entries when you resume or create another time entry.

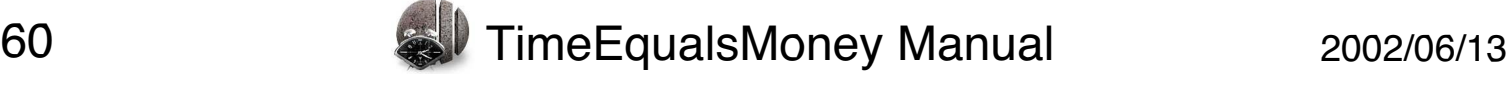

## **Preferences: Misc: Email**

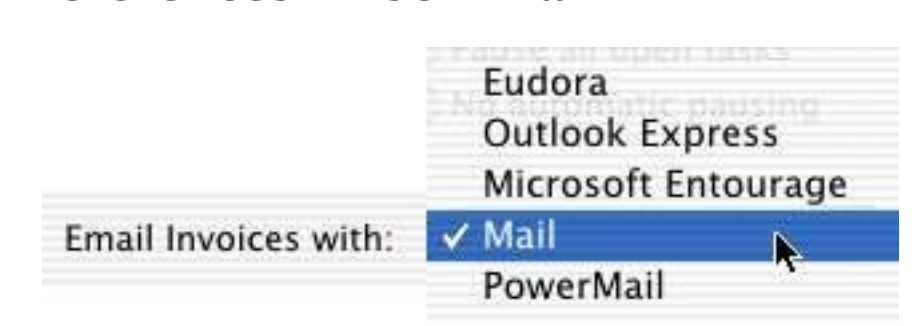

 $T_{\text{min}}$ will use when you email an invoice.

TimeEqualsMoney supports: **Outlook Express** Microsoft Entourage

> Mail.app PowerMail

PowerMail

TimeEqualsMoney uses AppleScript to communicate with the email programs. If you preferred email programs. It is not the list of the list of the list of the list of the list of the list of the list of the list of the list of the list of the list of the list of the list of the lis and it's striptable, let us know.

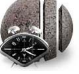

# **Preferences: Misc: Date Format**

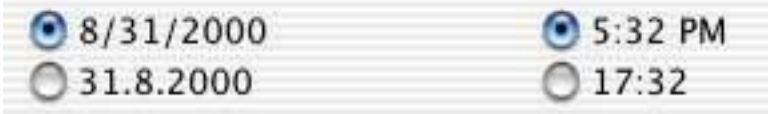

 $T_{\text{max}}$  radio invoices reports and experts time cards, invoices, reports, and exports.

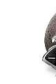

#### **Installation Installation**

#### **1. Unpacking if you downloaded**

If you download TimeEqualsMoney from<br>http://www.stone.com/NewDownload.html, you will have a Disk Image file like: Image file like:

TimeEqualsMoney-01-03-01.dmg

Double-click that icon to produce a mounted disk image.

#### **2. Installing - this is step 1 if you bought a Stone Studio CD!**

Drag the TimeEqualsMoney application icon into your /Applications anywhere on your computer's disks, but /Applications or your home folder's Applications folder are the best places to put<br>applications. applications.

**3. Licensing** You can run **TimeEqualsMoney** in Demo mode, get a trial license or choose to register it at that time. See our online licensing tutorial for more information. You can always select TimeEqualsMoney->License... to bring up the license panel. If you

don't have a license string, contact <u>Stone Design</u> or visit our <u>online</u> store.

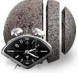

## **Technical Support**

#### **1. Ordering Licenses**

You can order **TimeEqualsMoney** by visiting the secure Stone <u>store</u> server by clicking TimeEqualities, Time Chape.

You can fax us PO's at: **(USA) 505-345-3424.**

You can send us cheques and money orders to: 2400 Rio Grande Blvd NW pmb 116  $\Delta$ buquerque  $\Delta$ BLACTICA  $\overline{\mathsf{H}}$ USA

You can just give us a call at **(USA) 505-345-4800.**

You can email us at orders@stone.com.

#### **2. Support**

If you have searched Help and cannot find your answer, contact<br>Stone Design via <u>info@stone.com</u> for fast email support. The easiest way to do this is simply choose Help->Suggestion Box... experience way to do the easily choice of **Help-Box...** which will take you to our online feedback center.

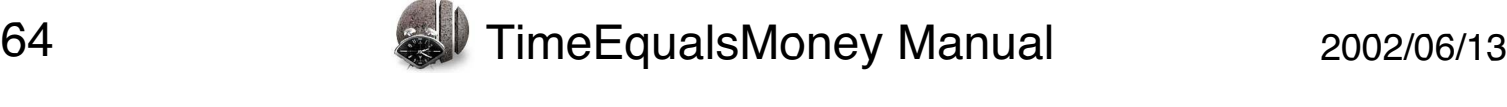

## **Legal**

#### Disclaimer:

Stone Design disclaims all warranties with regard to this software and technology to the extent possible by federal law, including all implied warranties of merchantability and fitness, in no event shall Stone Design be liable for any special, indirect or consequential damages or any damages whatsoever resulting from loss of use, data or profits, whether in an action of contract, negligence or other tortious action, arising out of or in  $\frac{1}{2}$  contraction, with the use or performance of this setting or  $\frac{1}{2}$ connection with the use of this software. The use of this software  $\mathcal{L}_{\mathcal{A}}$ 

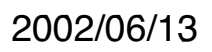

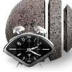